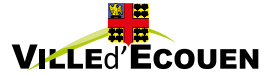

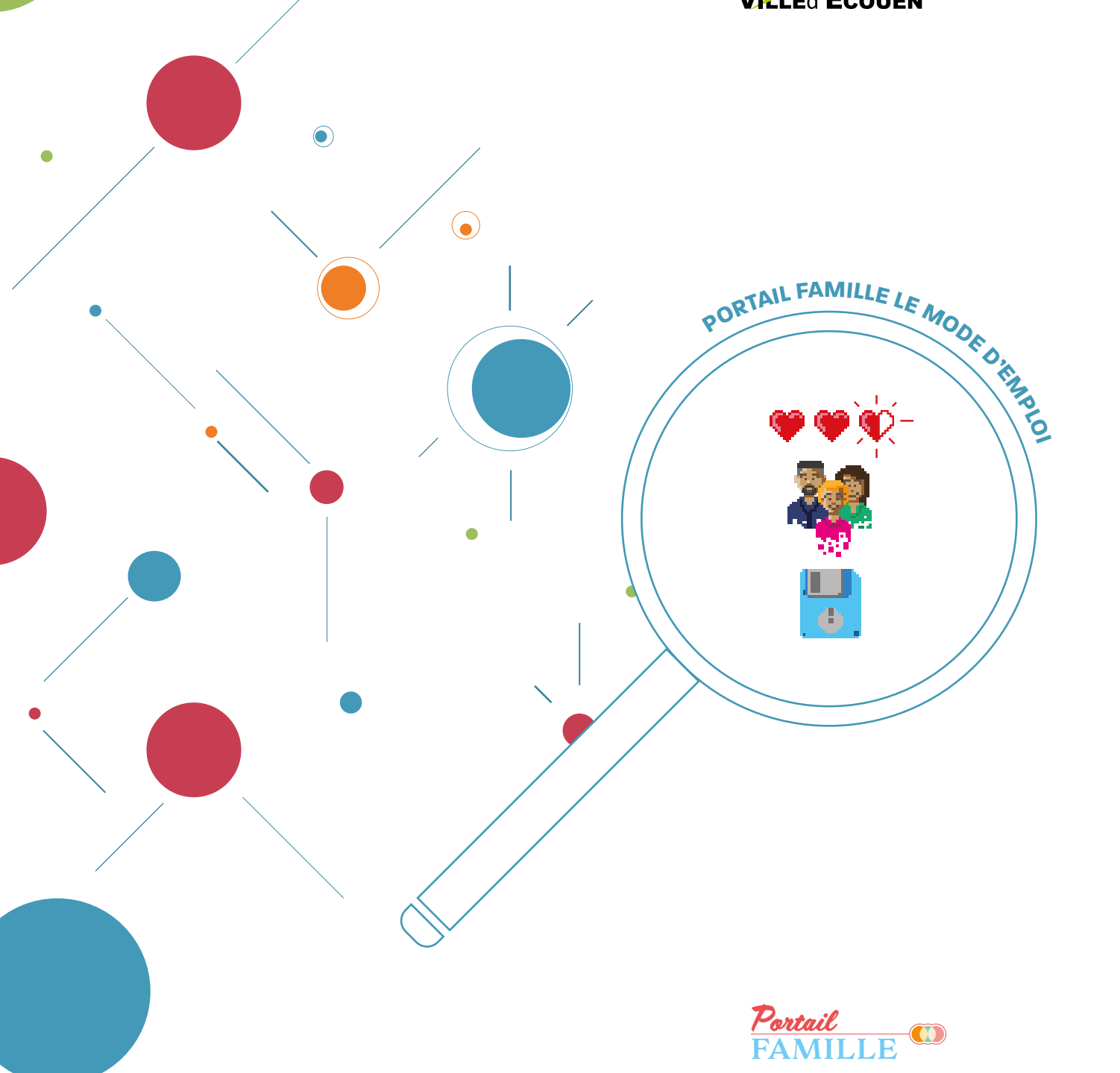

Faciliter votre relation avec les services municipaux, vous fait gagner du temps et vous propose des services plus performants.

Réservez les activités de vos enfants, la restauration scolaire, payez vos factures, mettez à jour vos coordonnées en quelques cliques…

1 CRÉER UN COMPTE

[2 Inscription aux différentes activités](#page-5-0)

[3 Pré inscription par activité](#page-7-0)

[4 Nous contacter](#page-7-0)

<span id="page-2-0"></span>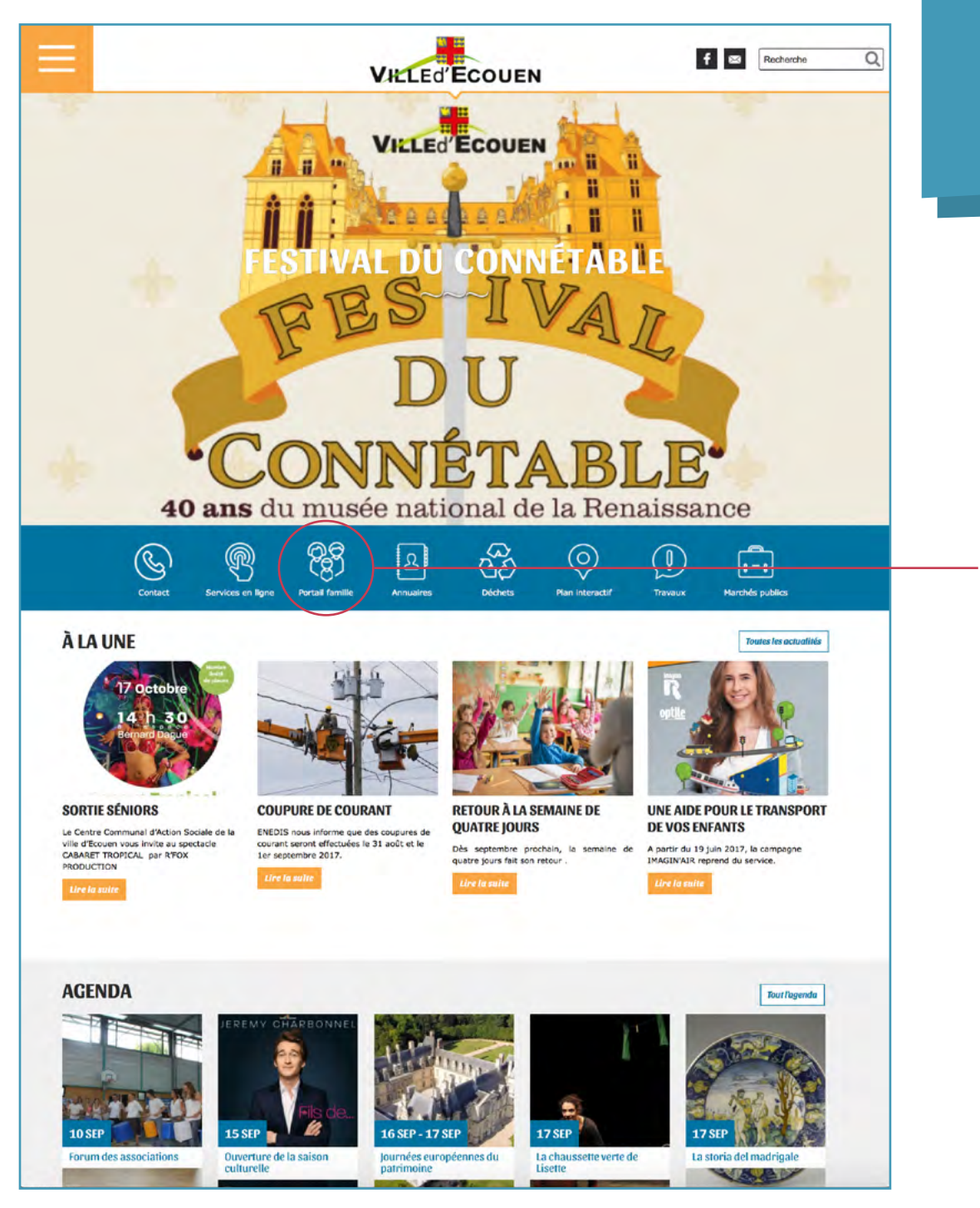

# 1 CRÉER UN COMPTE

À partir de la page d'accueil du site www.ecouen.fr

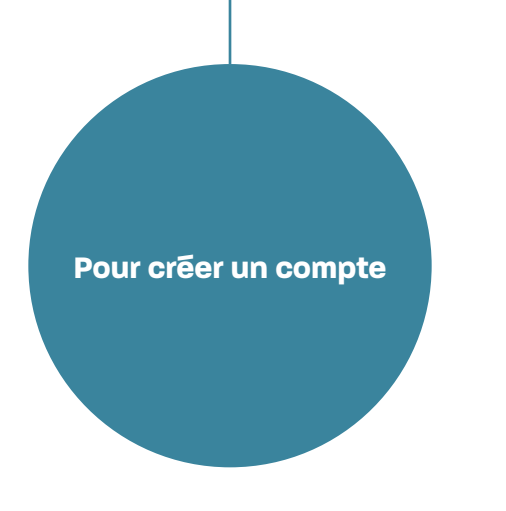

#### 1 - Créez votre compte \*

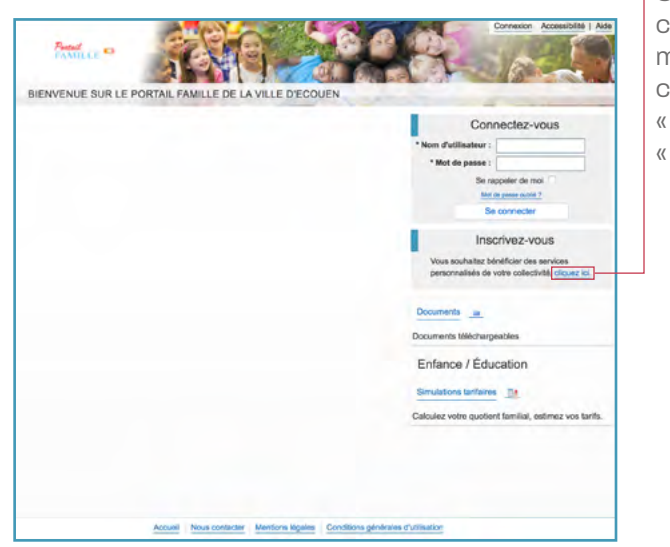

\*Vous avez reçu par courrier les identifiants pour créer votre compte. Si ce n'est pas le cas, contactez le service enfance au 01 39 33 09 00, Tapez 2

#### Si c'est votre première connexion au portail famille, il vous faut créer un compte en cliquant sur « *cliquez ici* » dans l'espace « *inscrivez-vous* ».

#### 2 - Remplir le formulaire

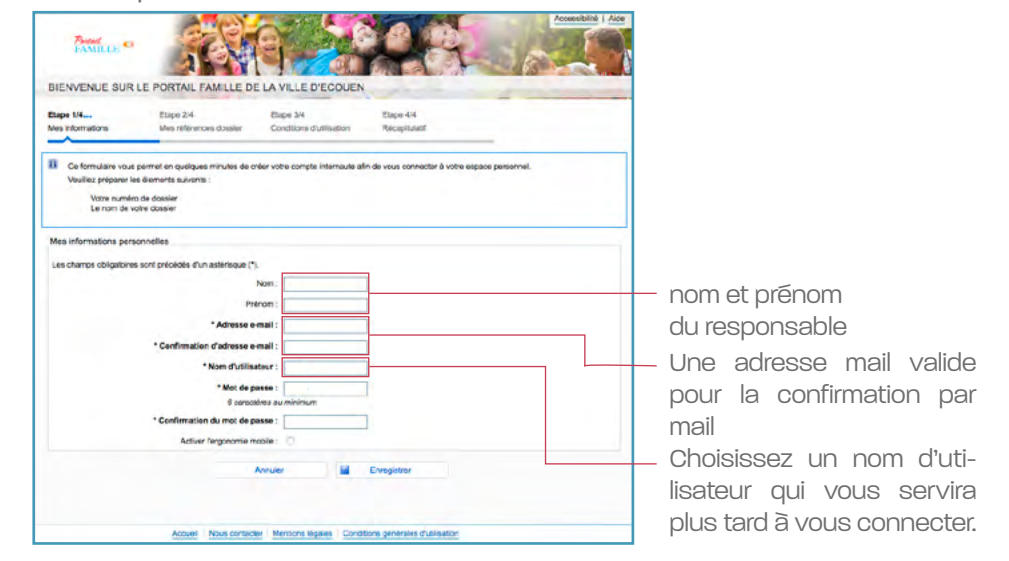

# 3 - Indiquer les informations concernant votre dossier

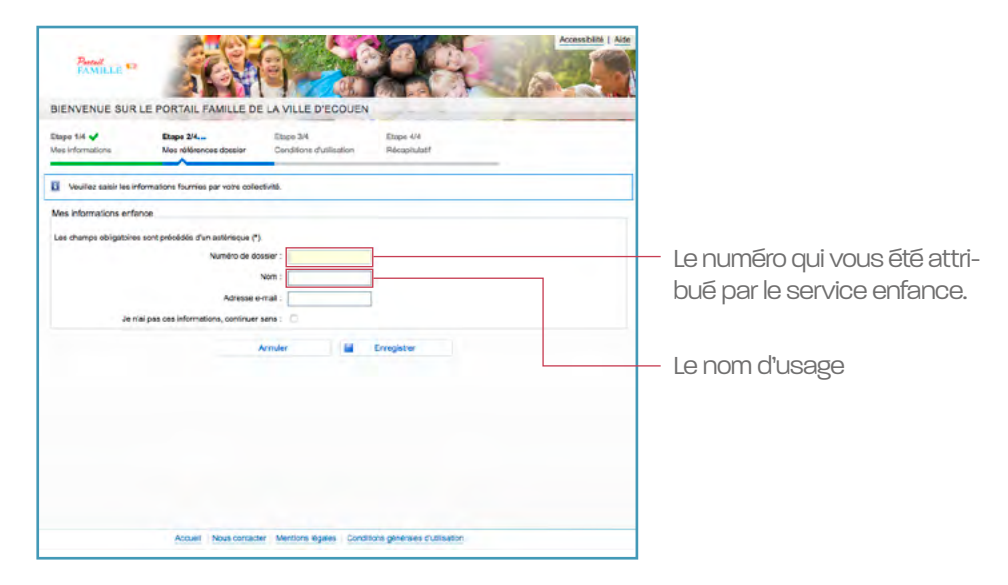

4 - Validation des conditions générales d'utilisation

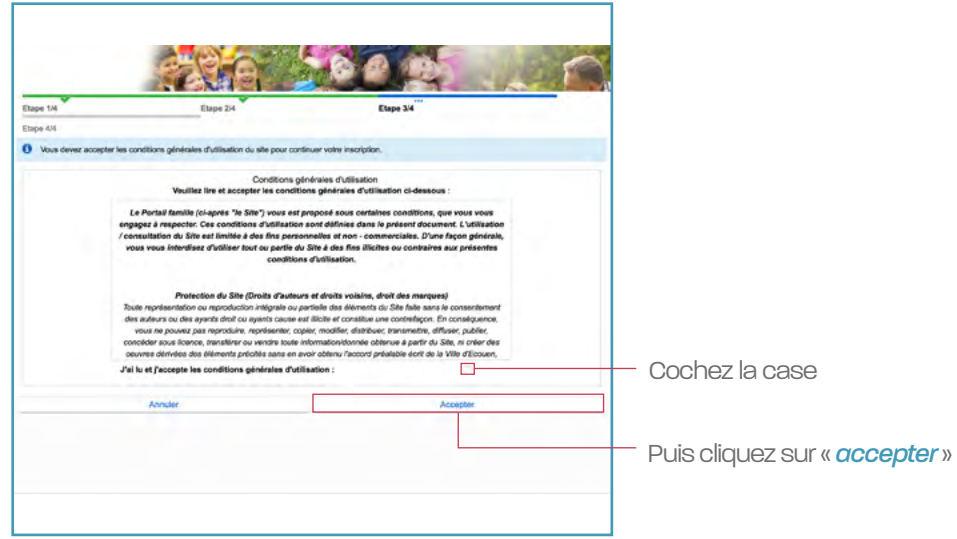

5 - Récapitulatif de vos informations

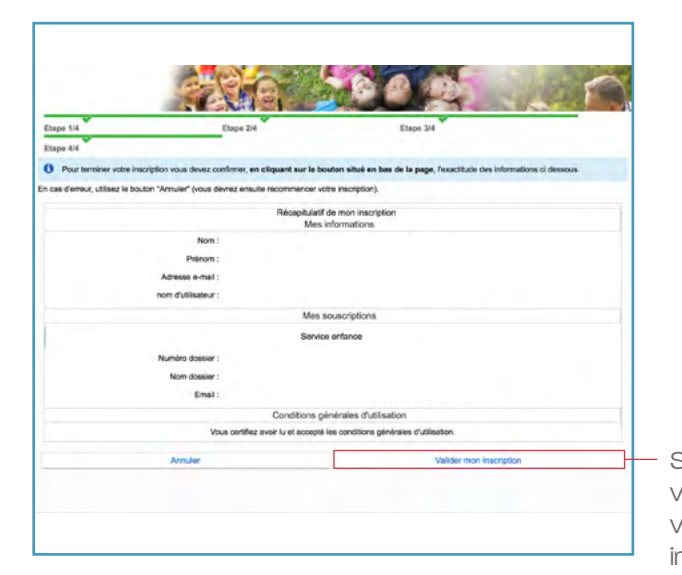

Si toutes les informations vous semblent correctes, vous pouvez terminer votre inscription en cliquant sur « *valider mon inscription* ».

Un mail vous a été envoyé pour valider votre inscription. Vous devez cliquer sur le lien pour pouvoir vous connecter la première fois.

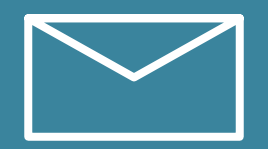

# <span id="page-5-0"></span>2 Inscription aux différentes activités

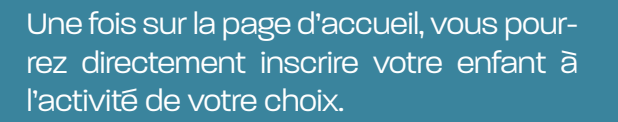

### 1 - la page d'accueil

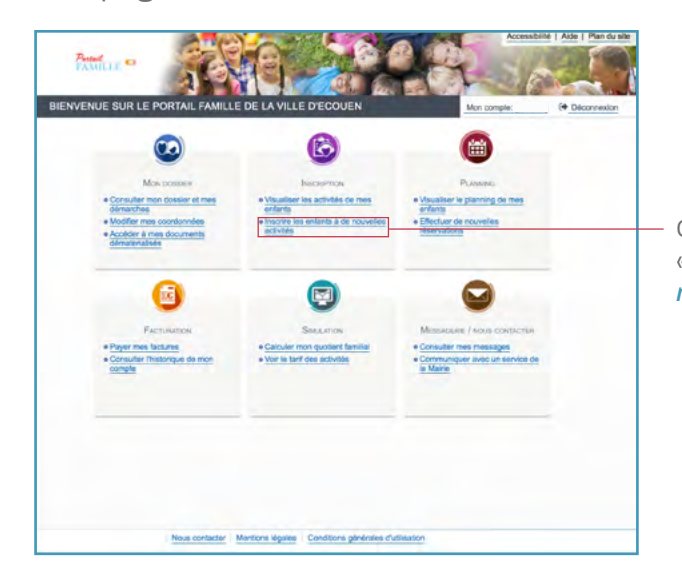

#### Cliquez sur le lien « *isncrire les enfants à de nouvelles activités* ».

### 2 - inscription de l'enfant

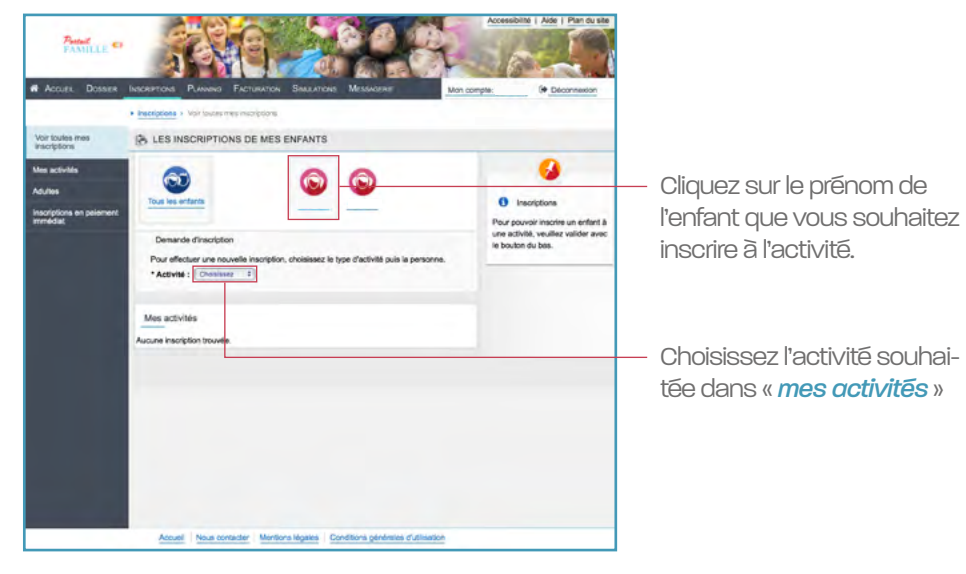

## 3 - Le choix de l'activité

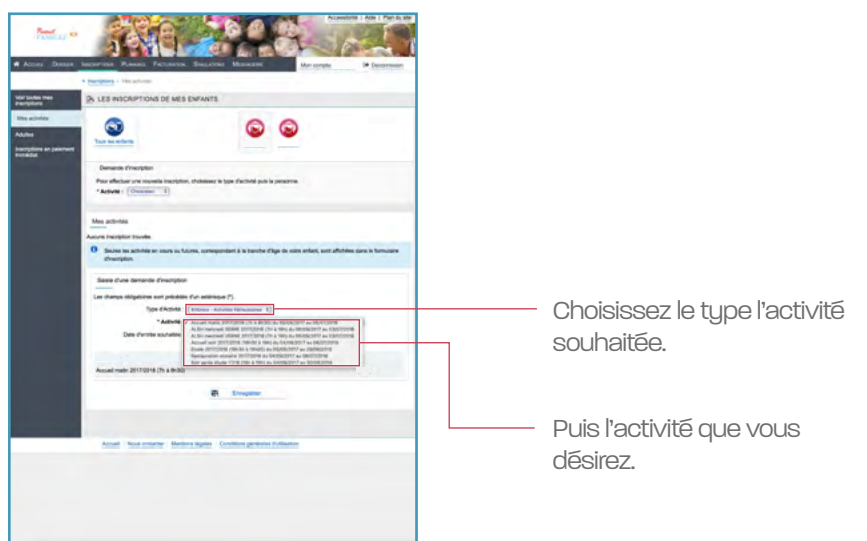

#### Pour rappel :

ALSH mercredis Jules Verne pour les élèves des l'écoles Raoul Riet et Jules Verne. ALSH mercredis Paul Serre pour les élèves des écoles Foch et Paul Serre.

# 3 Pré inscriptions par activités

### 4 - Consultation du planning

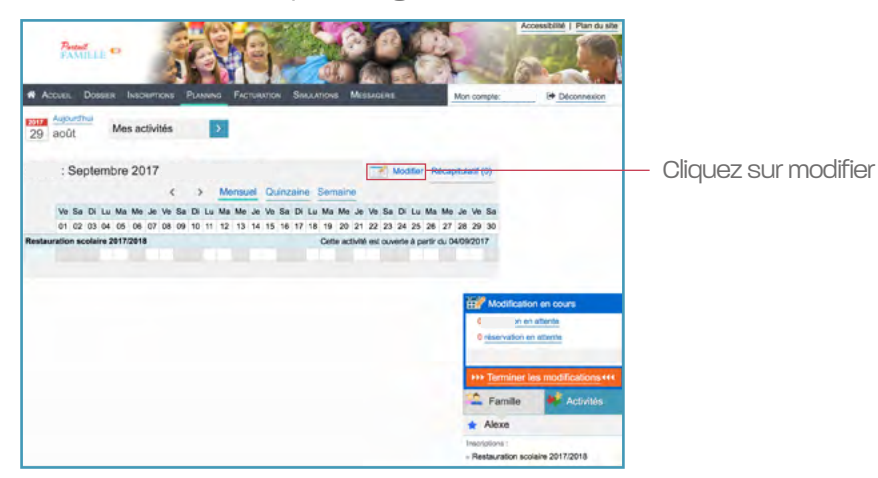

### 5 - Modification des dates

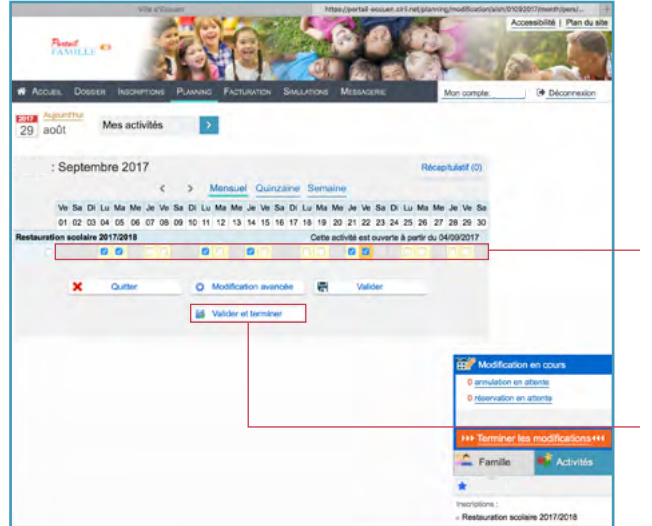

à l'aide du curseur positionnez-vous sur le mois concerné (vous pouvez réserver à la semaine, au mois, au trimestre ou à l'année).

Cochez la ou les cases correspondant aux journées prévisionnelles de participation à l'activité.

Une fois terminé, vous pouvez finir en cliquant sur « *Valider et terminer* »

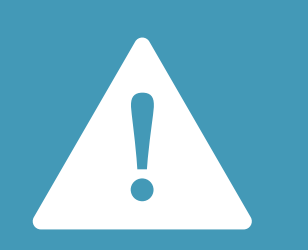

ATTENTION si vous souhaitez effectuer une modification périscolaire, celle-ci doit être effectuée au plus tard le jeudi (23 h) qui précède la semaine concernée.

# <span id="page-7-0"></span>4 Nous contacter

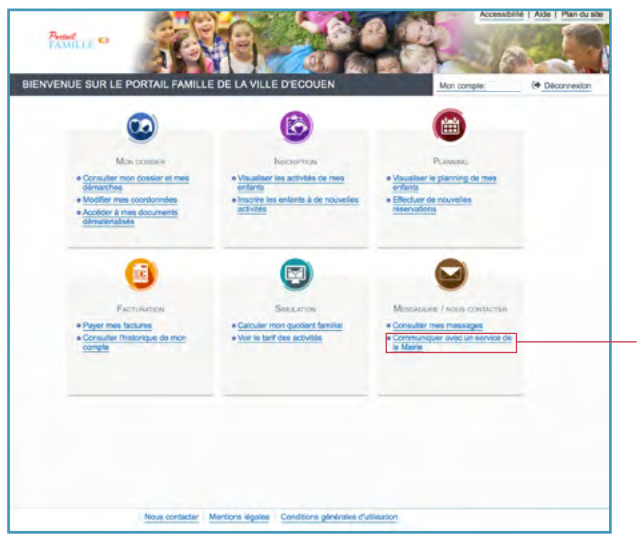

Cliquez sur le lien « *Communiquer avec un service de la mairie* ».

## 1 - la page d'accueil 2 - Rédaction de votre message

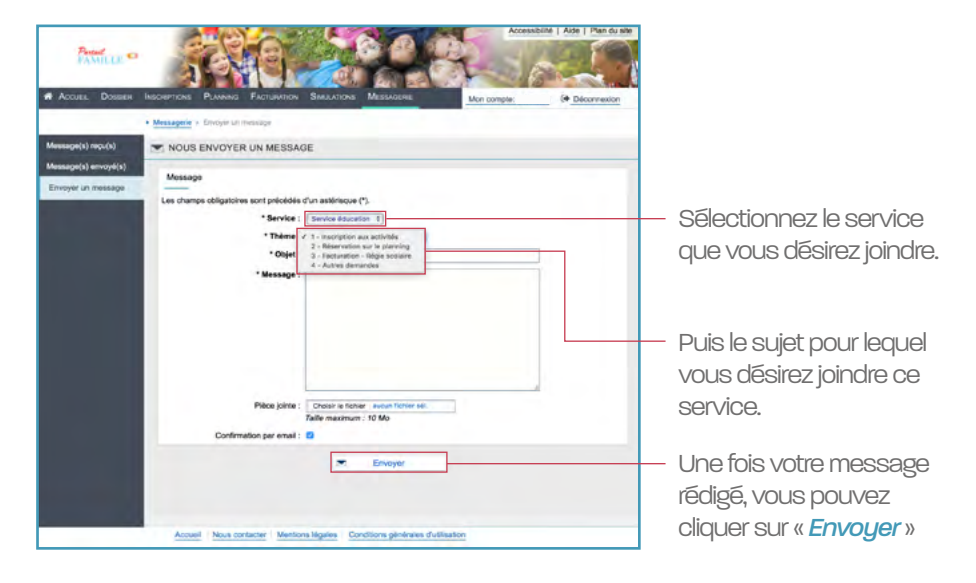